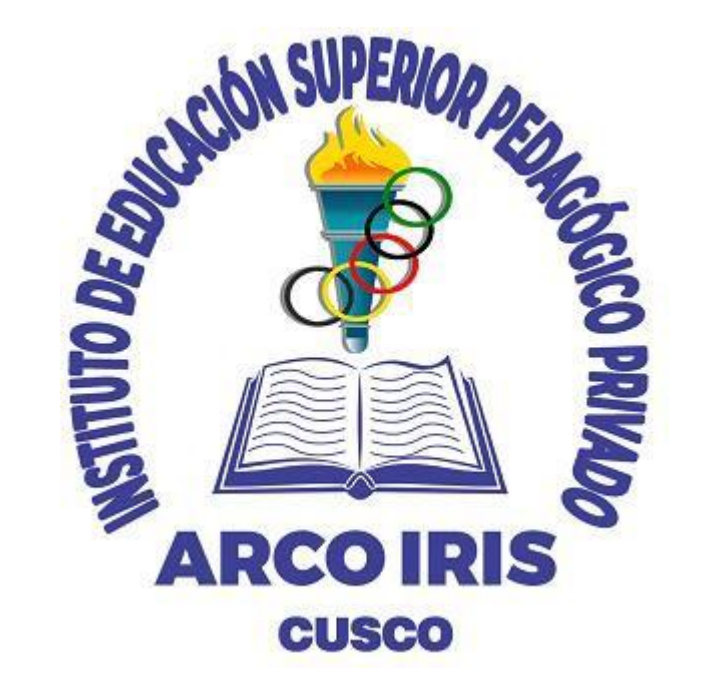

# **SISTEMA INTEGRADO DE GESTIÓN ACADÉMICA**

**Oficina de Coordinación Académica y Computo 2023**

**PEDAGÓGICO ARCO IRIS**

# **REQUERIMIENTO PARA EL USO INTRANET**

**https://intranet.arcoiris.edu.pe/alumno/entrar**

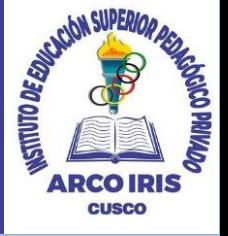

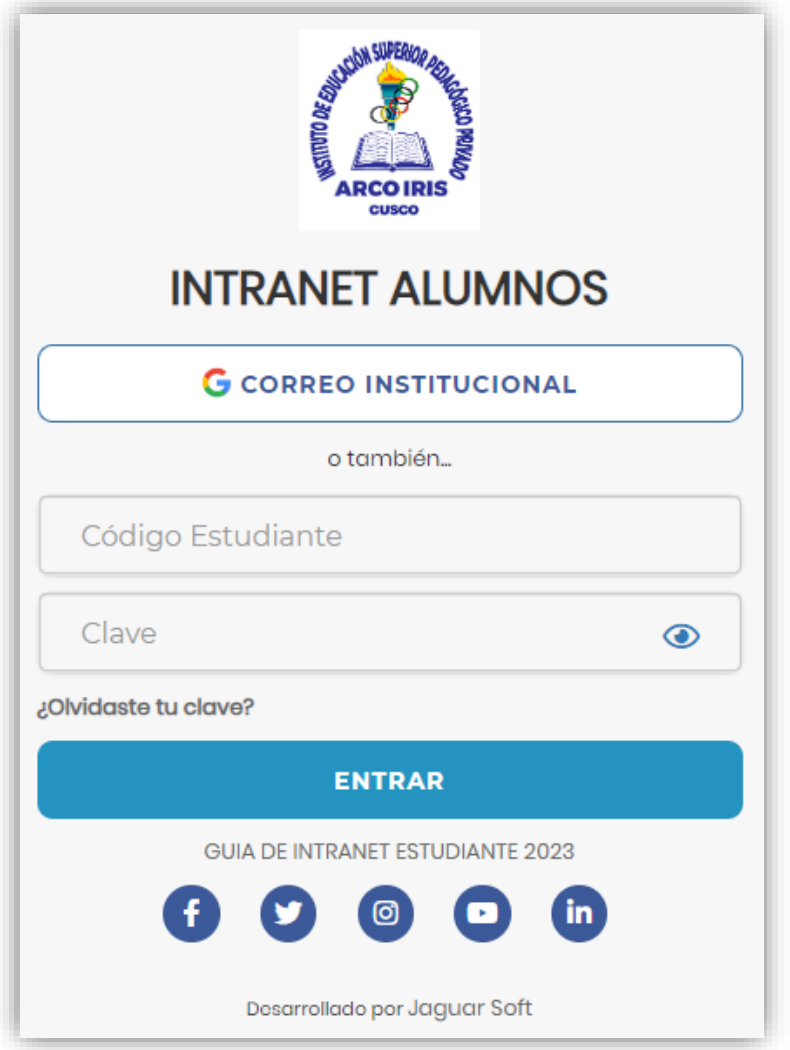

#### **1.Requerimientos mínimos**  Procesador Intel/AMD a 1.5 GHz GB de memoria RAM GB libre en el disco duro Resolución de pantalla de 1.024 × 768 Conexión a Internet **2.Requerimientos Recomendado**  Procesador Intel/AMD a 2.6 GHz 4 GB de memoria RAM 4 GB libres en el disco duro Resolución de pantalla de 1.280 × 1.024 o superior Conexión a Internet **3. Compatibilidad de navegadores** Compatible con los navegadores Chrome, Firefox, Explorer, Safari, etc. (versiones más recientes)

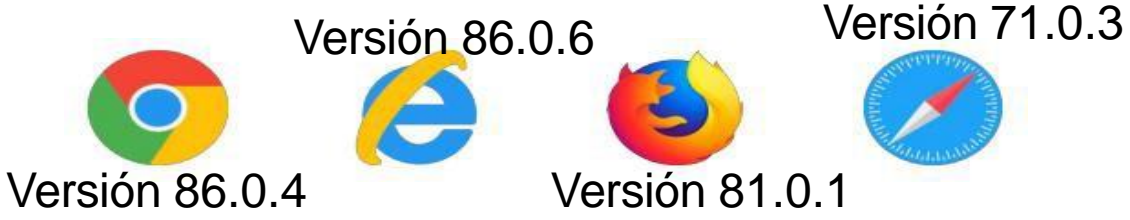

## **https://intranet.arcoiris.edu.pe/alumno/entrar INGRESANDO AL SISTEMA WEB ALUMNO**

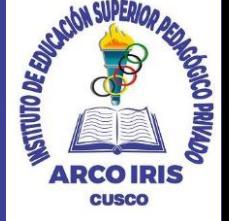

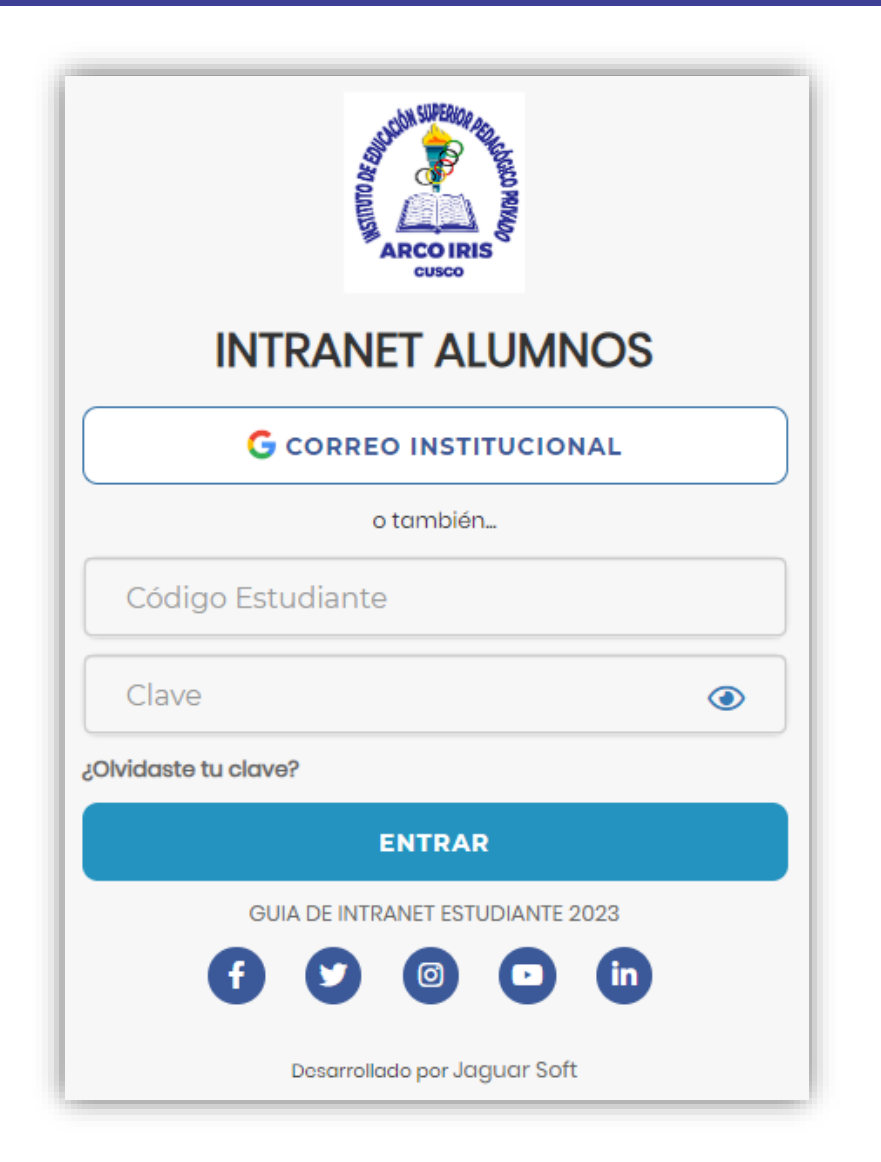

#### **https://intranet.arcoiris.edu.pe/alumno/entrar**

- ➢ **El Sistema de Intranet Académico, es un servicio para todos los alumnos del Instituto de Educación Superior Pedagógico Privado Arco Iris, el cual te permitirá acceder y gestionar tu información académica.**
- ➢ **El acceso al sistema es desde cualquier navegador y desde cualquier dispositivo móvil.**
- ➢ **Tu usuario y clave es tu código del alumno al ser la primera vez que ingresas.**

#### **Videos Intranet Alumno:**

- ➢ **https://youtu.be/0ZfsmmrzvFg**
- ➢ **https://youtu.be/jyZzWiXn22A**
- ➢ **https://youtu.be/DbZ9DixMeOg**
- ➢ **https://youtu.be/0VeODbhvbUs**

# **https://intranet.arcoiris.edu.pe/alumno/entrar INGRESANDO AL SISTEMA WEB ALUMNO**

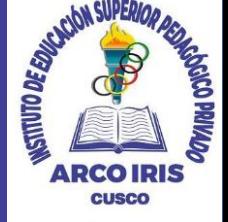

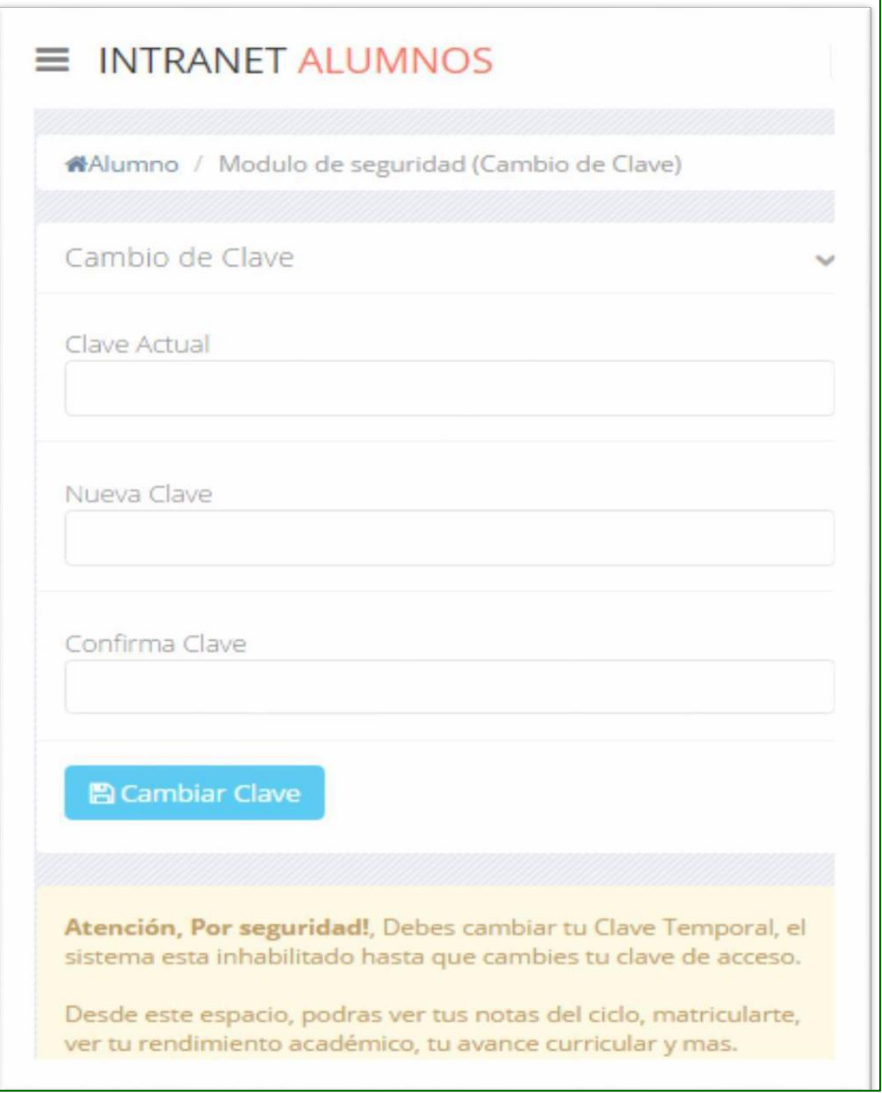

# ❑**CAMBIA TU CLAVE DE ACCESO TEMPORAL**

- ✓ **En tu primer acceso a la Alumnos debes Intranet tu clave de cambiar acceso.**
- ✓ **Recuerda que también puedes acceder desde tu Smartphone.**

## **DATOS PERSONALES**

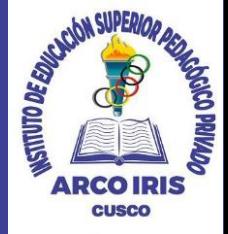

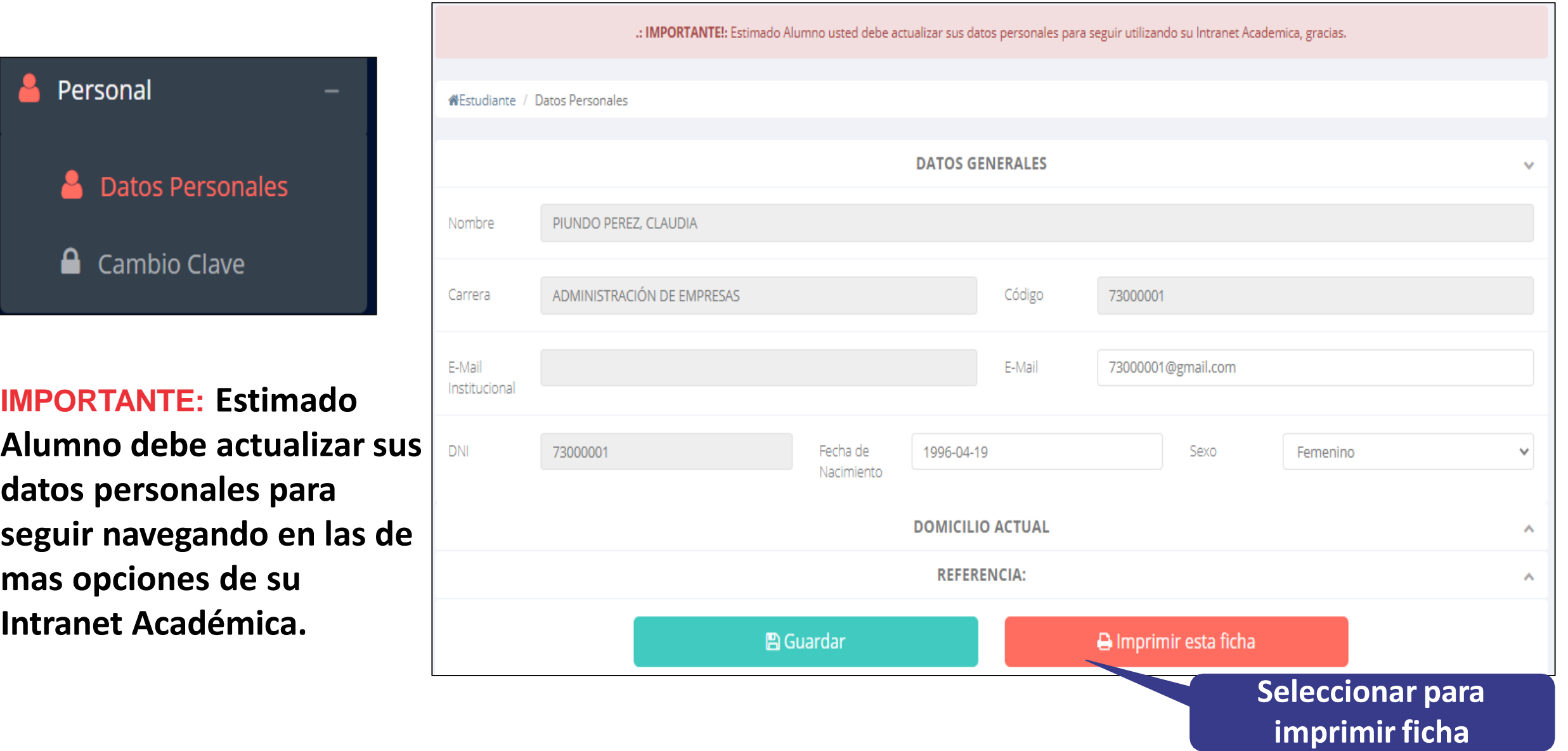

#### **DATOS PERSONALES https://intranet.arcoiris.edu.pe/alumno/entrar**

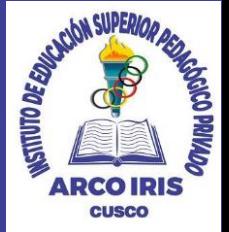

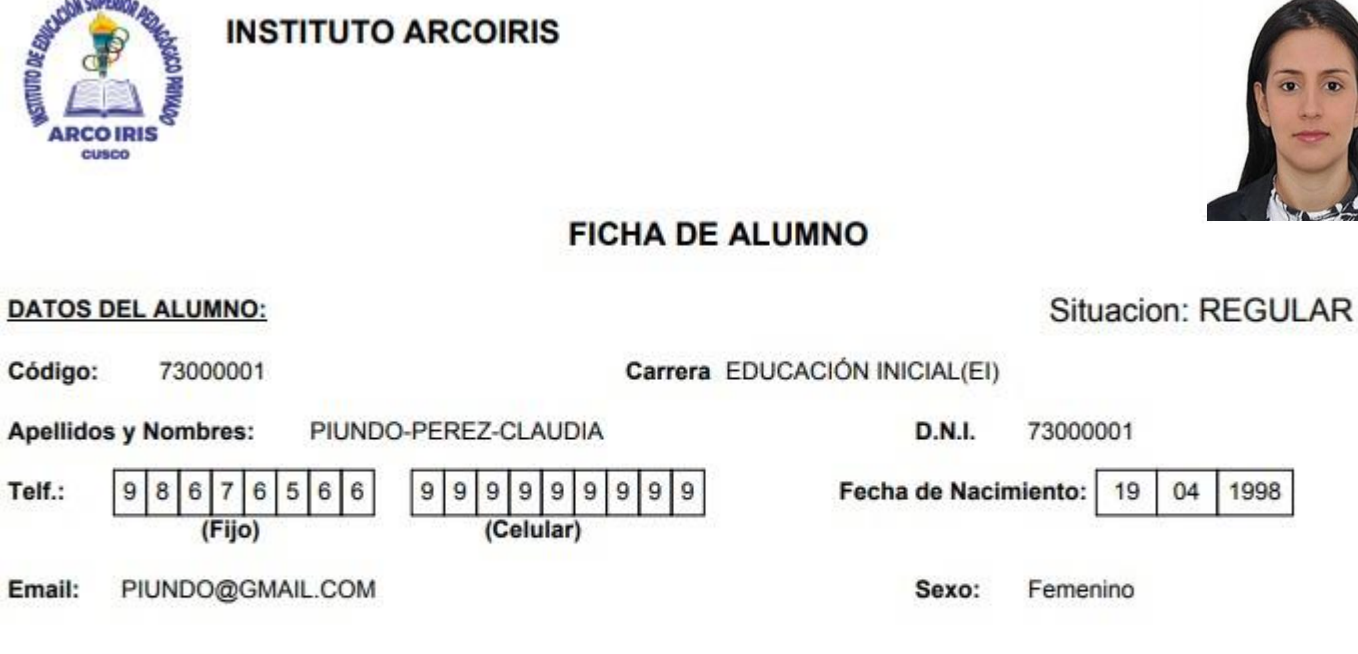

### ✓ **Se puede imprimir la ficha de datos personales desde el botón:**

A Imprimir esta ficha

#### Dirección actual del alumno:

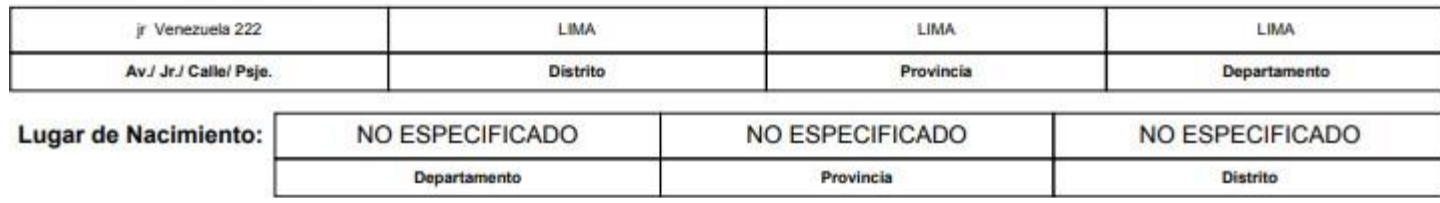

04

1998

# **OPCIÓN CAMBIO DE CLAVE**

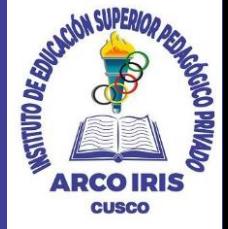

#### Personal **Alestudiante** / Modulo de seguridad (Cambio de Clave) **Datos Personales** .: CAMBIO DE CLAVE INGRESO INTRANET Atención, Por seguridad!, Debes cambiar tu Clave Temporal, el sistema esta inhabilitado hasta que cambies tu clave de **A** Cambio Clave acceso. Clave Actual Desde este espacio, podras ver tus notas del ciclo, ✓ **Desde esta opción puedes** matricularte, ver tu rendimiento académico, tu avance **cambiar su clave de** curricular y mas. Nueva Clave **acceso.** Confirma Clave ✓ **Recuerda que también puedes recuperar su clave desde la pantalla de iniciar 图 Cambiar Clave sesión o solicitar al área de coordinación académica el reseteo.**

#### **INICIO INTRANET ALUMNO Y ACCESO AULA VIRTUAL MOODLE**

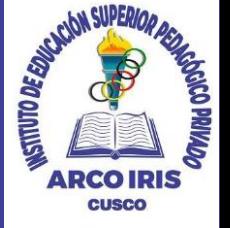

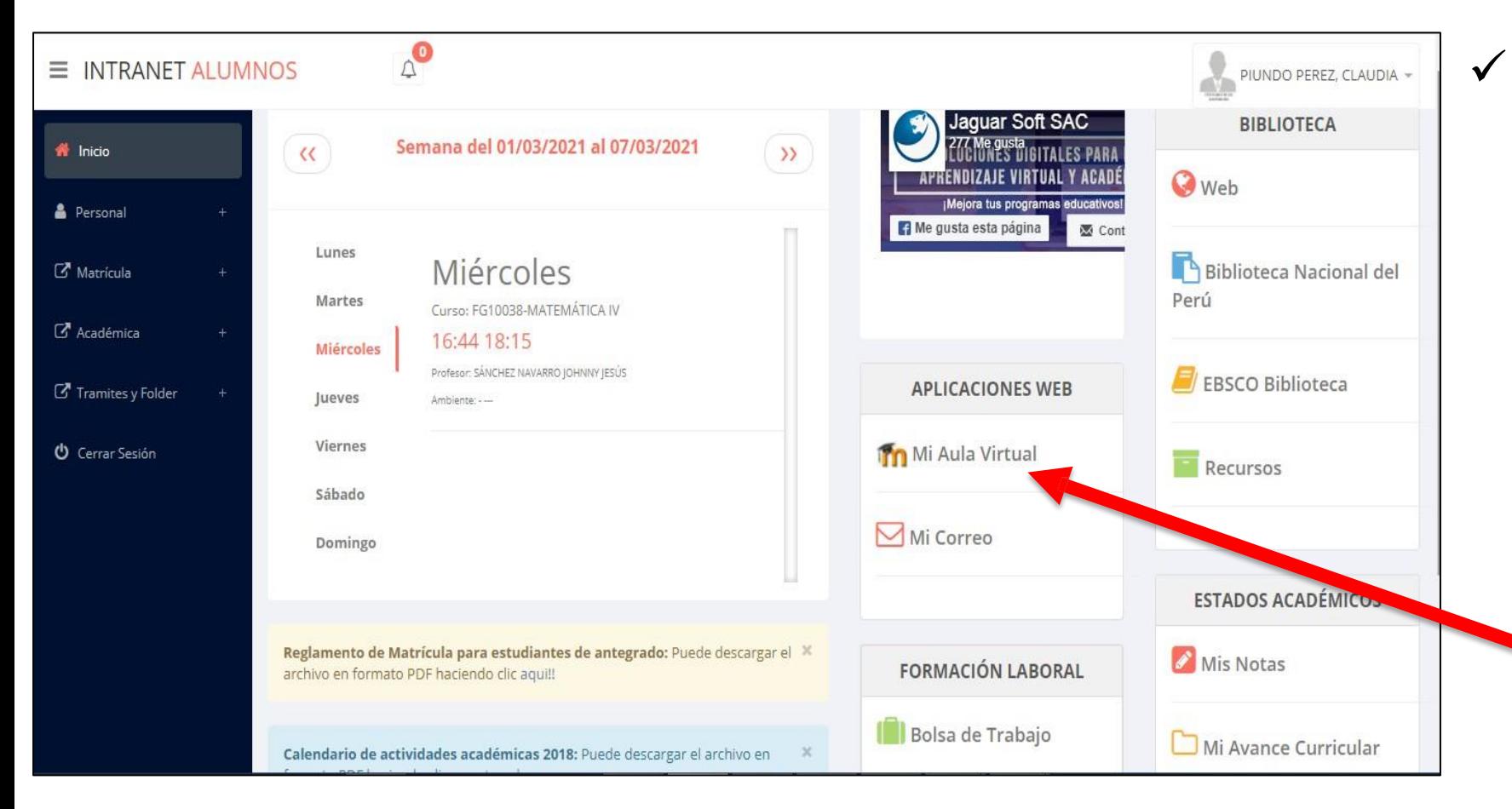

✓ **Después de cambiar tu clave se mostrará la página de inicio, en la cual puedes observar académica, información reglamento, calendarios y más.**

✓ **Para acceder al aula virtual –MOODLE hacer click en MI AULA VIRTUAL e iniciaría sesión automáticamente.**

# **OPCIONES DE LA INTRANET https://intranet.arcoiris.edu.pe/alumno/entrar**

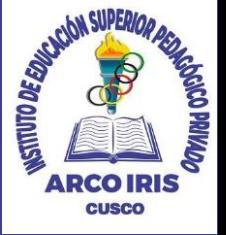

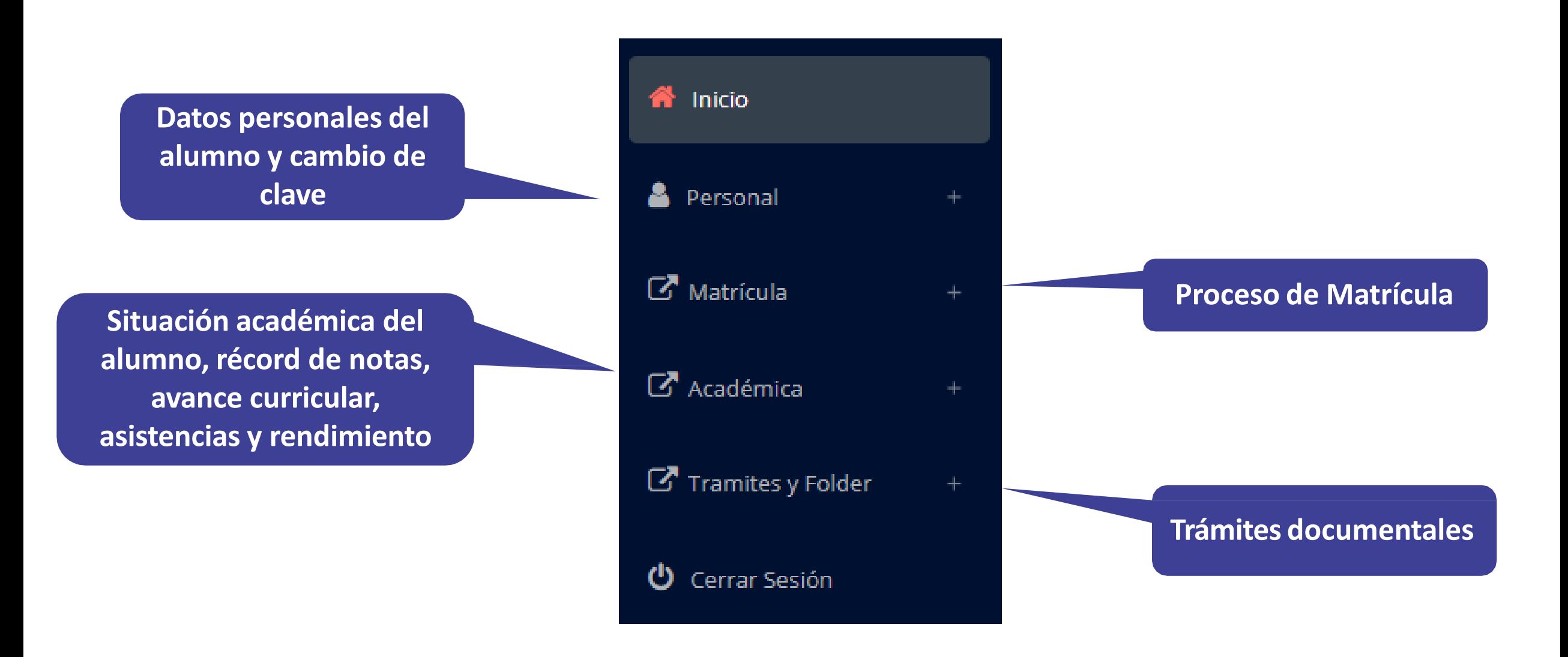

# **MATRÍCULA - ALUMNO https://intranet.arcoiris.edu.pe/alumno/entrar**

**generar la ficha de**

**matricula y asignar**

**los turnos.**

 $\overline{\mathsf{M}}$ 

磐

囲

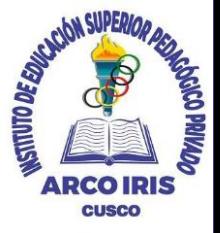

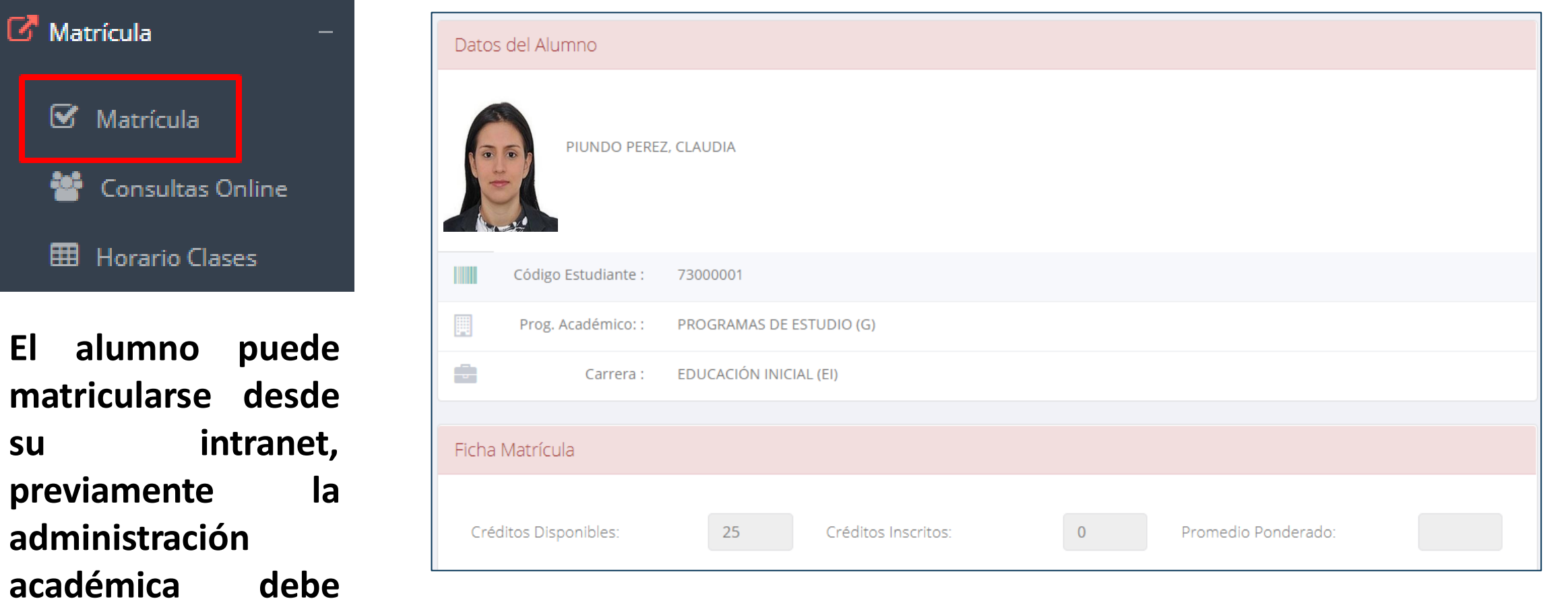

**El alumno puede visualizar los créditos disponibles a matricularse y el promedio ponderado del periodo anterior.**

# **MATRÍCULA - ALUMNO**

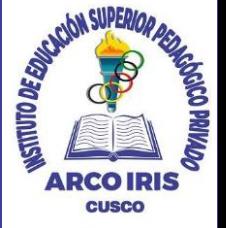

✓ **A continuación se mostrará los cursos disponibles a matricularse, donde los códigos de cursos rojos significa los desaprobados del ciclo anterior y donde obligatoriamente debe matricularse.**

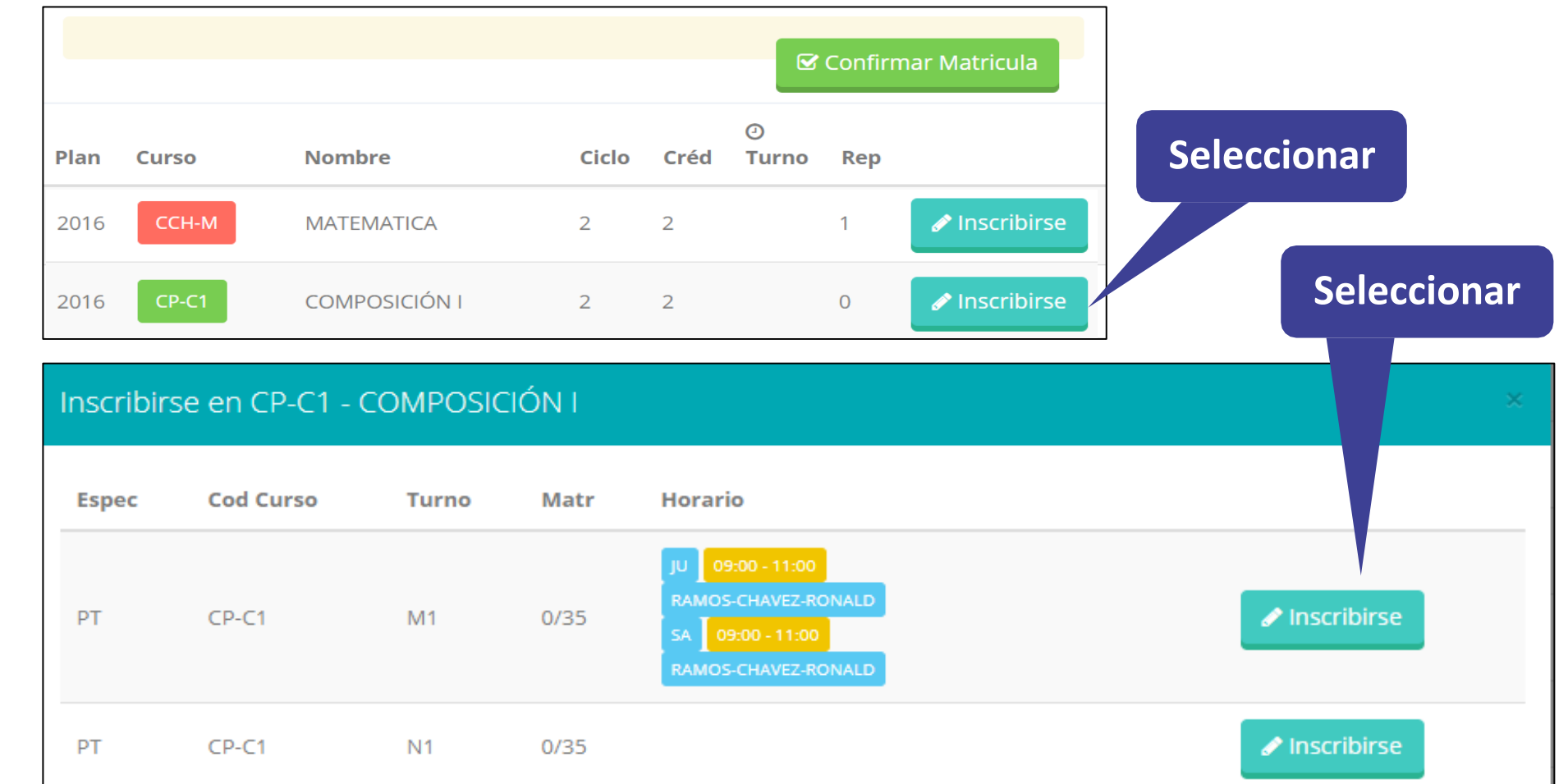

✓ **El alumno deberá seleccionar un curso y hacer clic en el botón "Inscribirse" y seleccionar un horario / docente a matricularse. Al finalizar las inscripciones se debe confirmar: ■ Confirmar Matricula** 

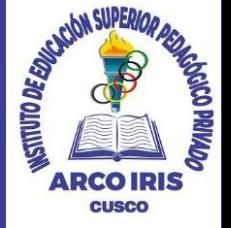

✓ **Al seleccionar "Confirmar matrícula" , se abrirá una ventana para confirmar.**

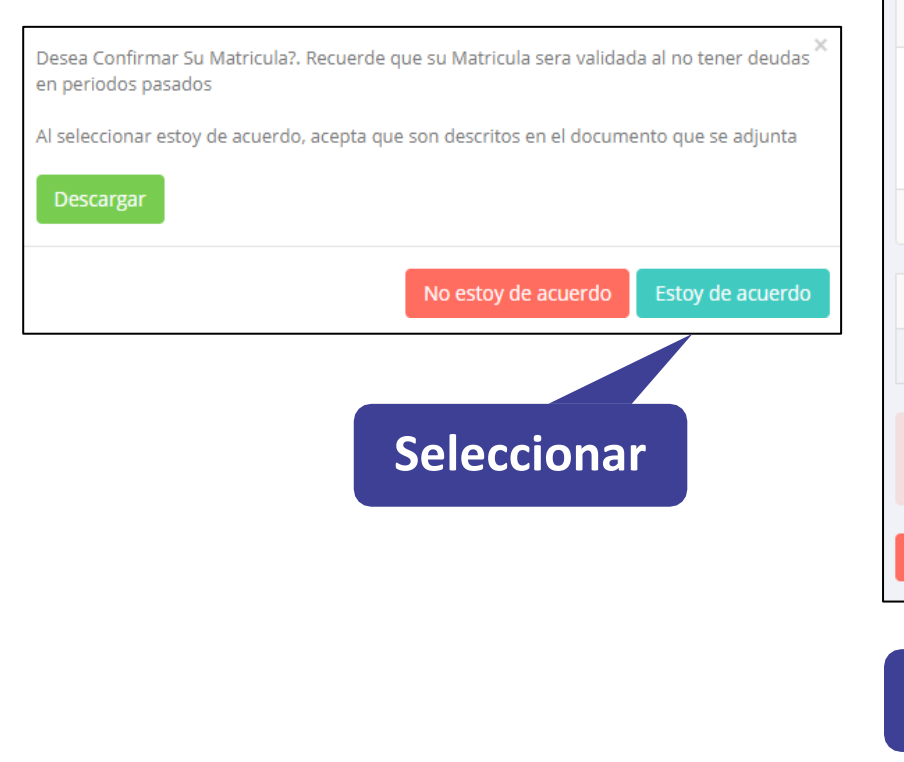

**Seleccionar**

#### ✓ **Se mostrará el resumen de la matrícula y puede seleccionar "Ficha Matrícula" para visualizar la ficha en PDF**

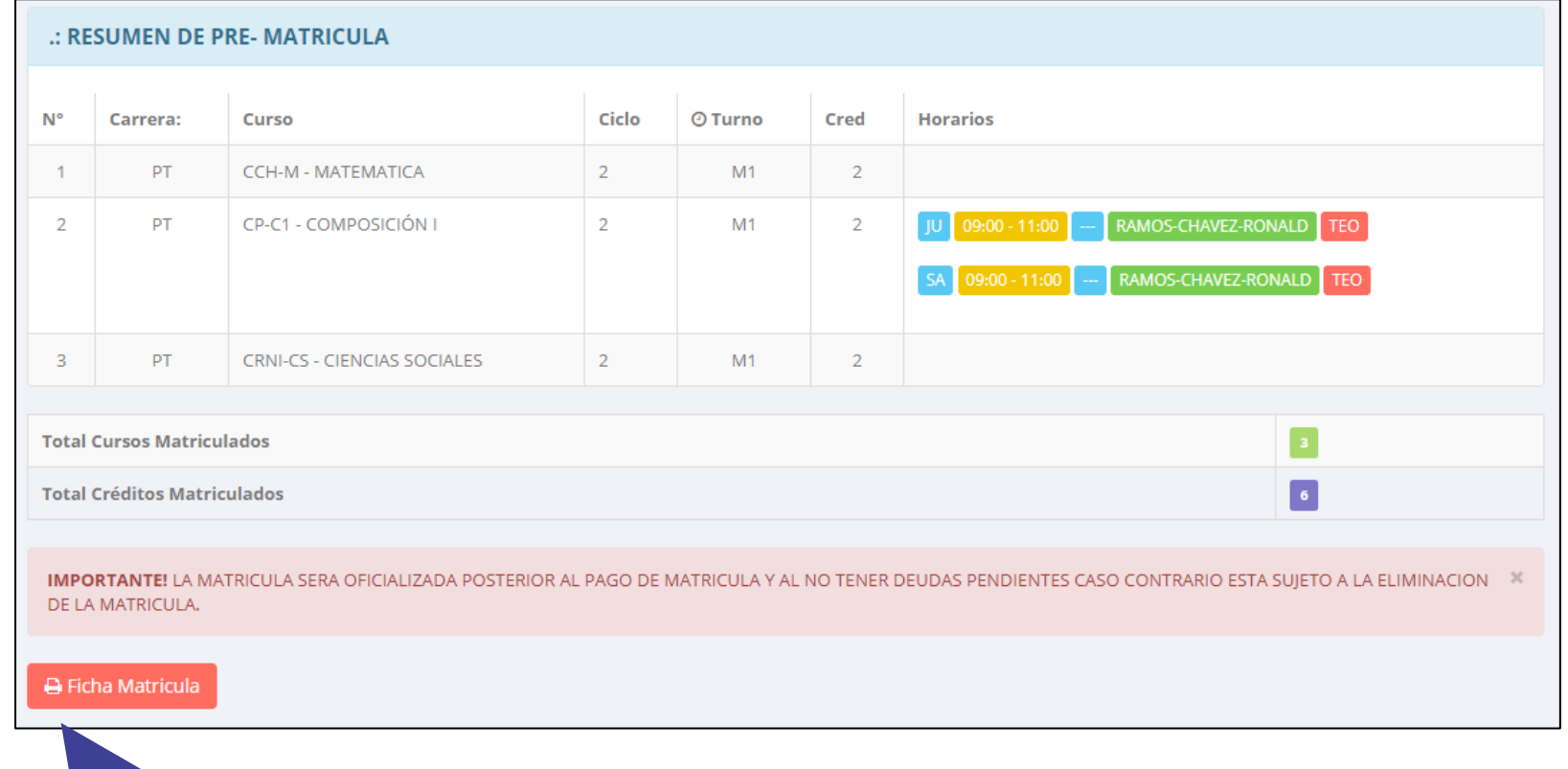

# **MATRÍCULA - ALUMNO https://intranet.arcoiris.edu.pe/alumno/entrar**

Fecha Impresión: 04/05/2020 13:55:37

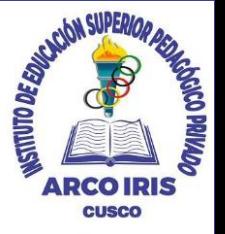

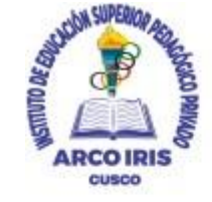

**INSTITUTO ARCOIRIS** OFICINA DE SERVICIOS ACADEMICOS

#### **BOLETA DE MATRÍCULA** Periodo Lectivo 2020-l

#### PROG. ACADéMICO: (P) ARTISTA PROFESIONAL

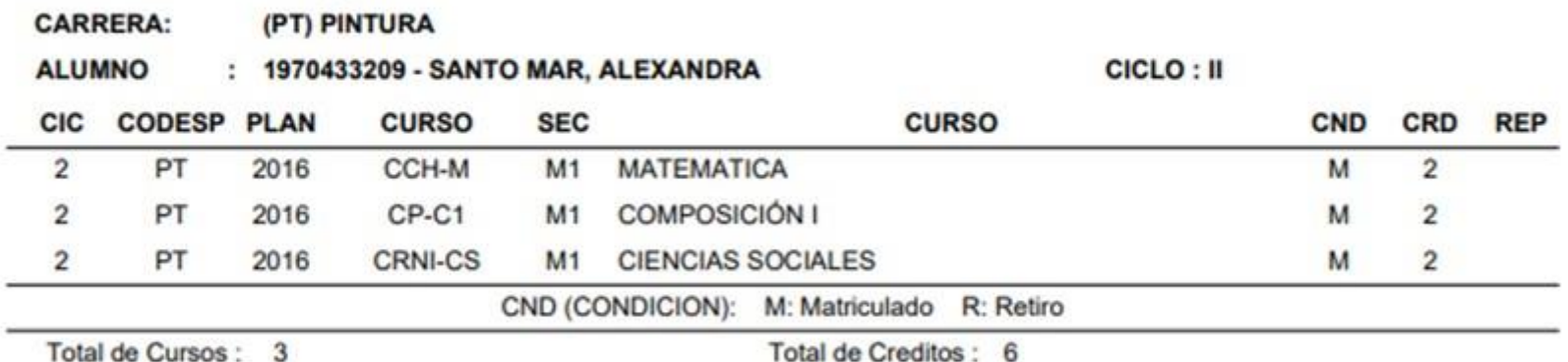

OFICINA DE SERVICIOS ACADEMICOS

SANTO MAR, ALEXANDRA

# **ASESORAMIENTO DE MATRÍCULA - ALUMNO https://intranet.arcoiris.edu.pe/alumno/entrar**

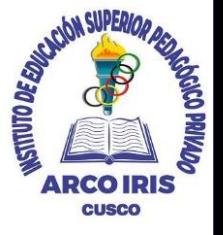

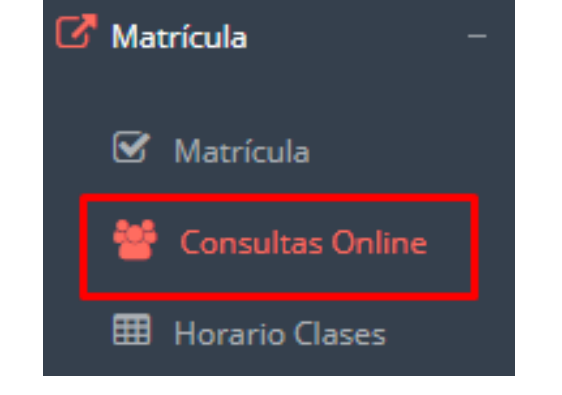

**opción comunicarse con el administrador de** ✓ **El alumno tiene la de matrícula para que reciba asesoramiento en los cursos a matricularse. Para ello existe un módulo de chat en línea.**

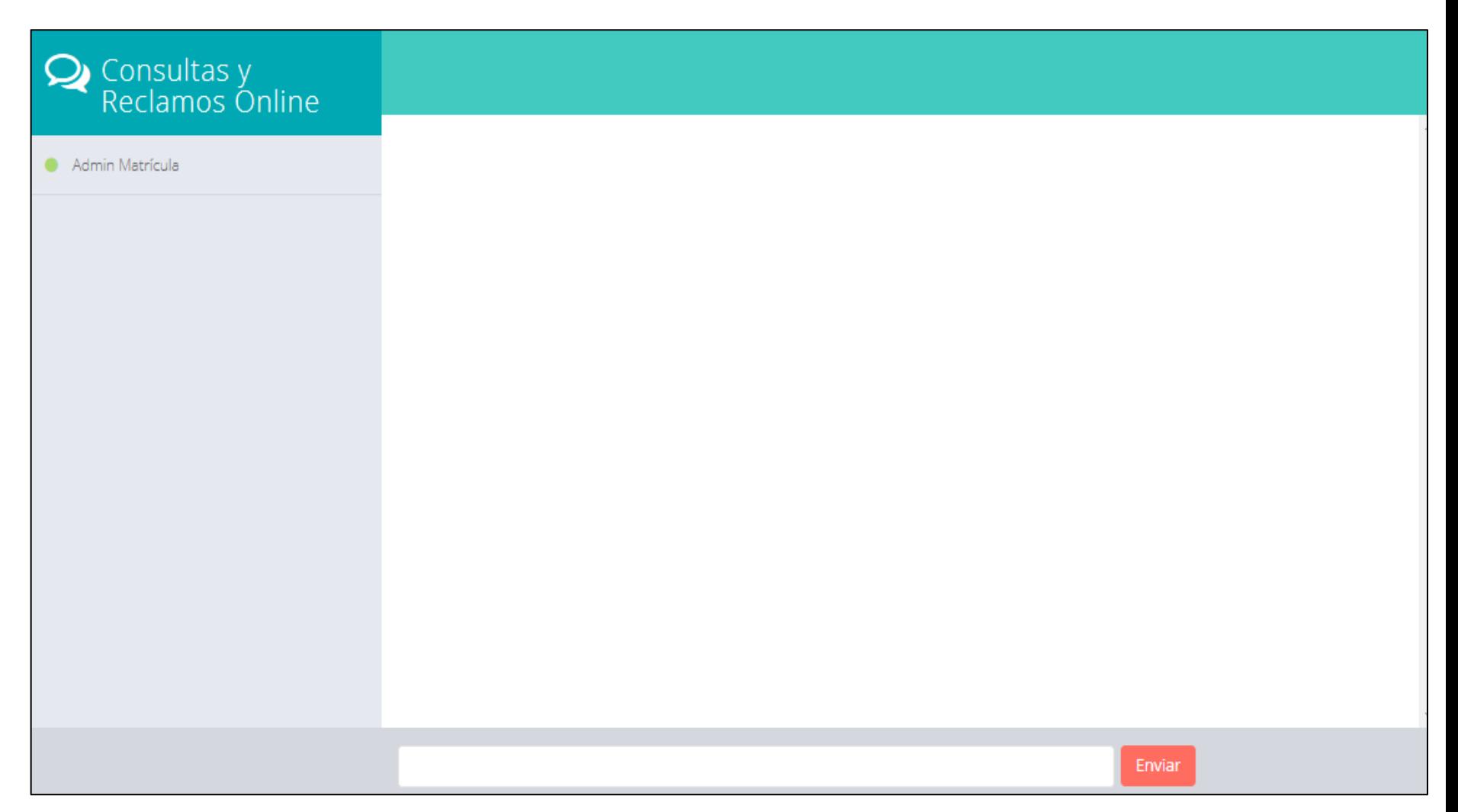

# **HORARIO DE CLASES - ALUMNO HORARIO DE CLASES - ALUMNO https://intranet.arcoiris.edu.pe/alumno/entrar**

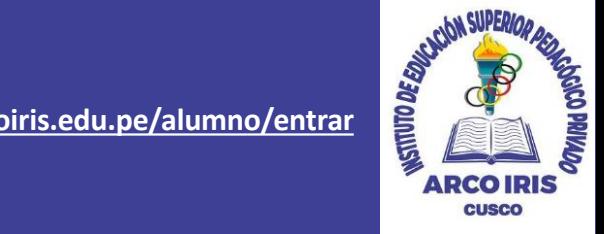

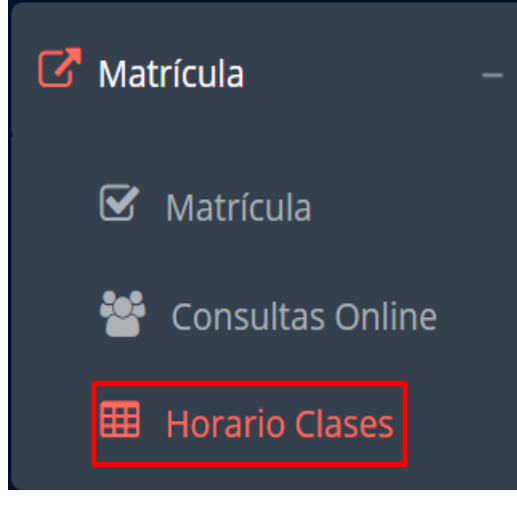

✓ **El alumno puede visualizar su horario**

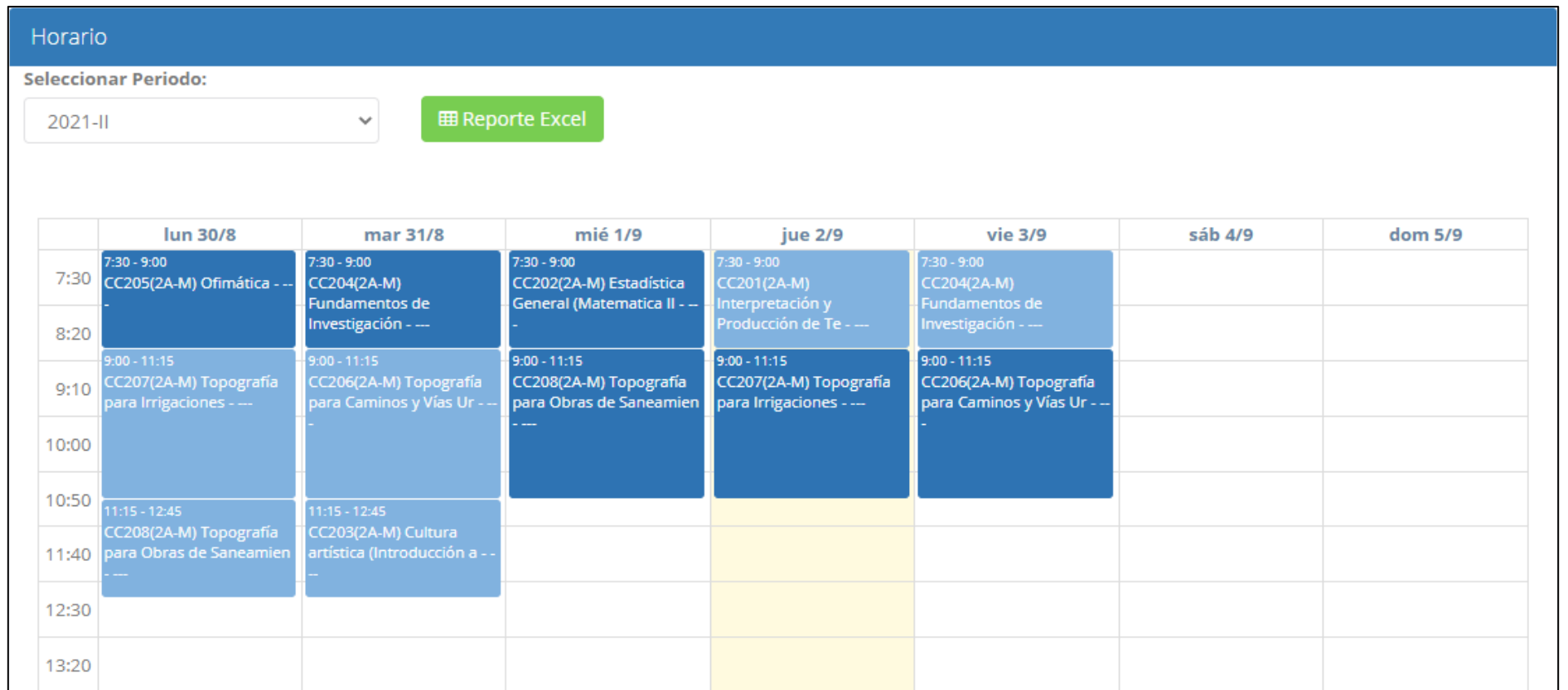

# **OPCIÓN ACADÉMICA – RÉCORD ACADÉMICO https://intranet.arcoiris.edu.pe/alumno/entrar**

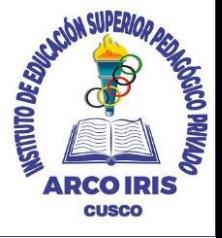

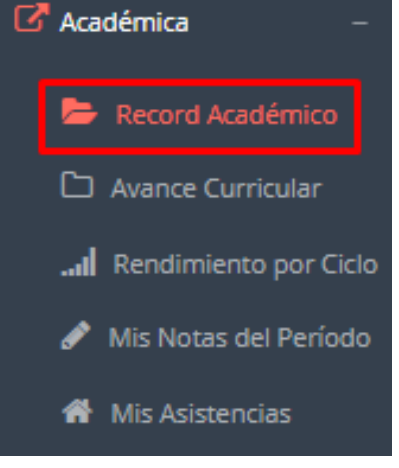

- ✓ **Esta opción te mostrará tu avance académico por periodo o ciclo.**
- ✓ **El promedio obtenido, el creditaje, y si existe alguna convalidación.**

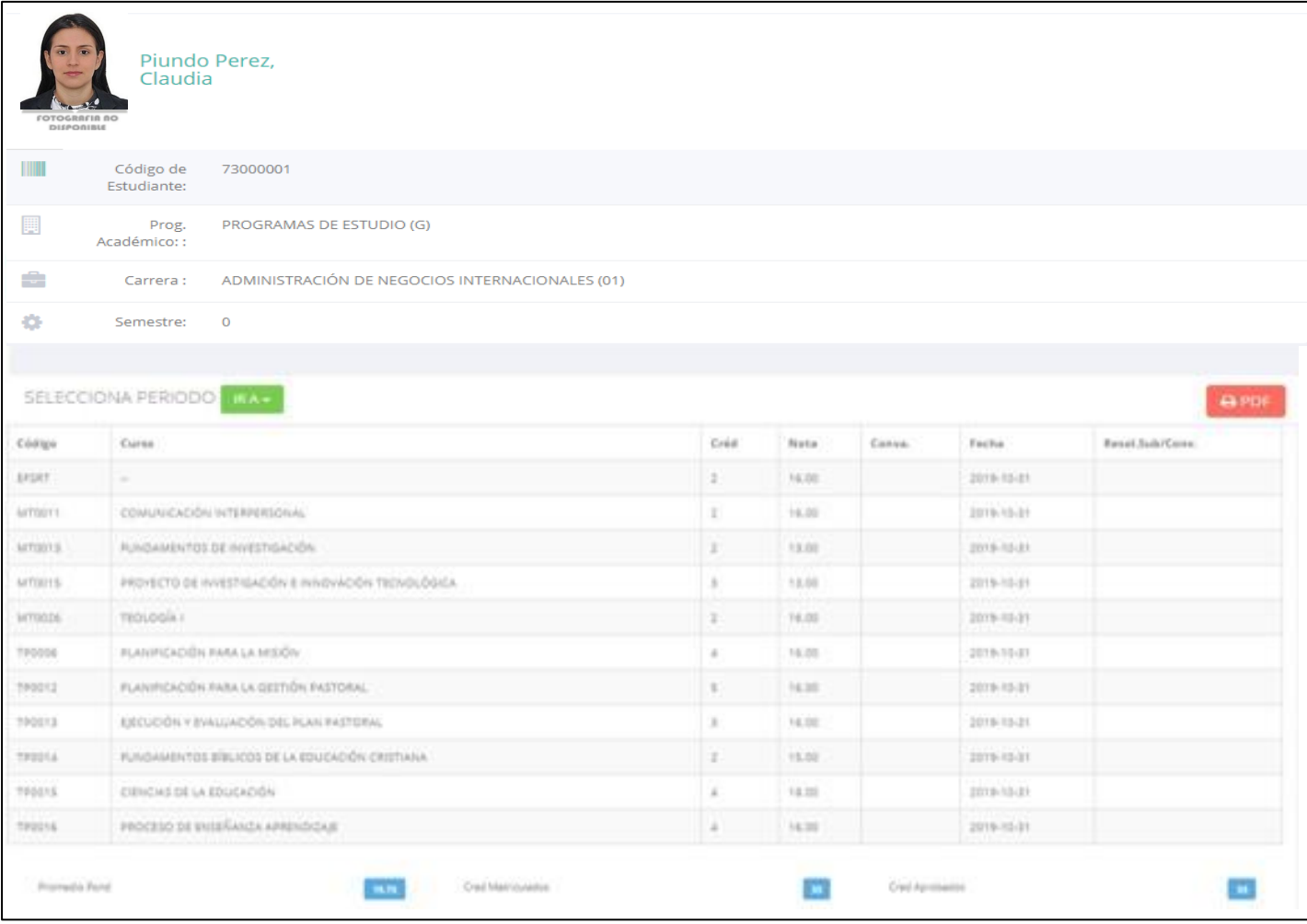

# **OPCIÓN ACADÉMICA – AVANCE CURRICULAR https://intranet.arcoiris.edu.pe/alumno/entrar**

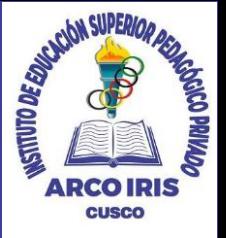

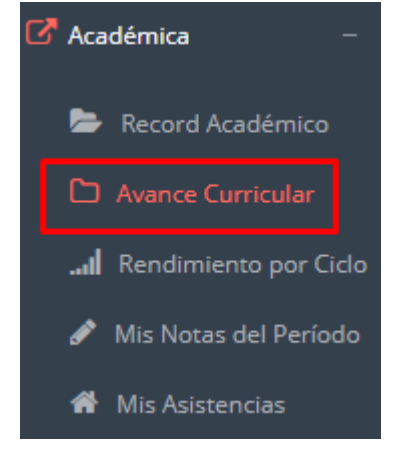

✓ **Esta opción te mostrará el avance de acuerdo a tu plan de estudio.**

✓ **Pre-Requisitos, notas, número de veces llevado y más.**

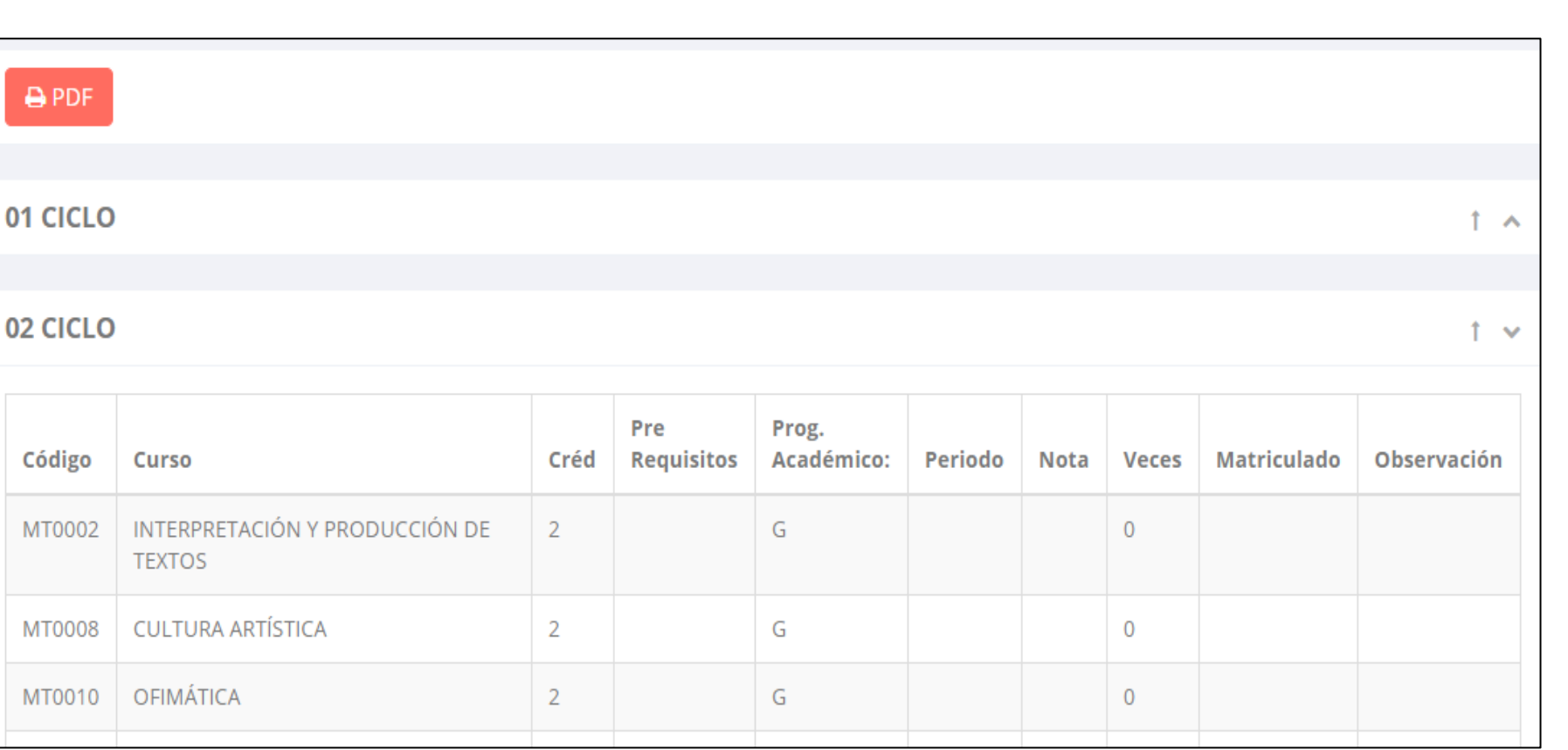

# **RENDIMIENTO POR CICLO – ALUMNO https://intranet.arcoiris.edu.pe/alumno/entrar**

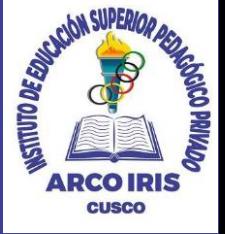

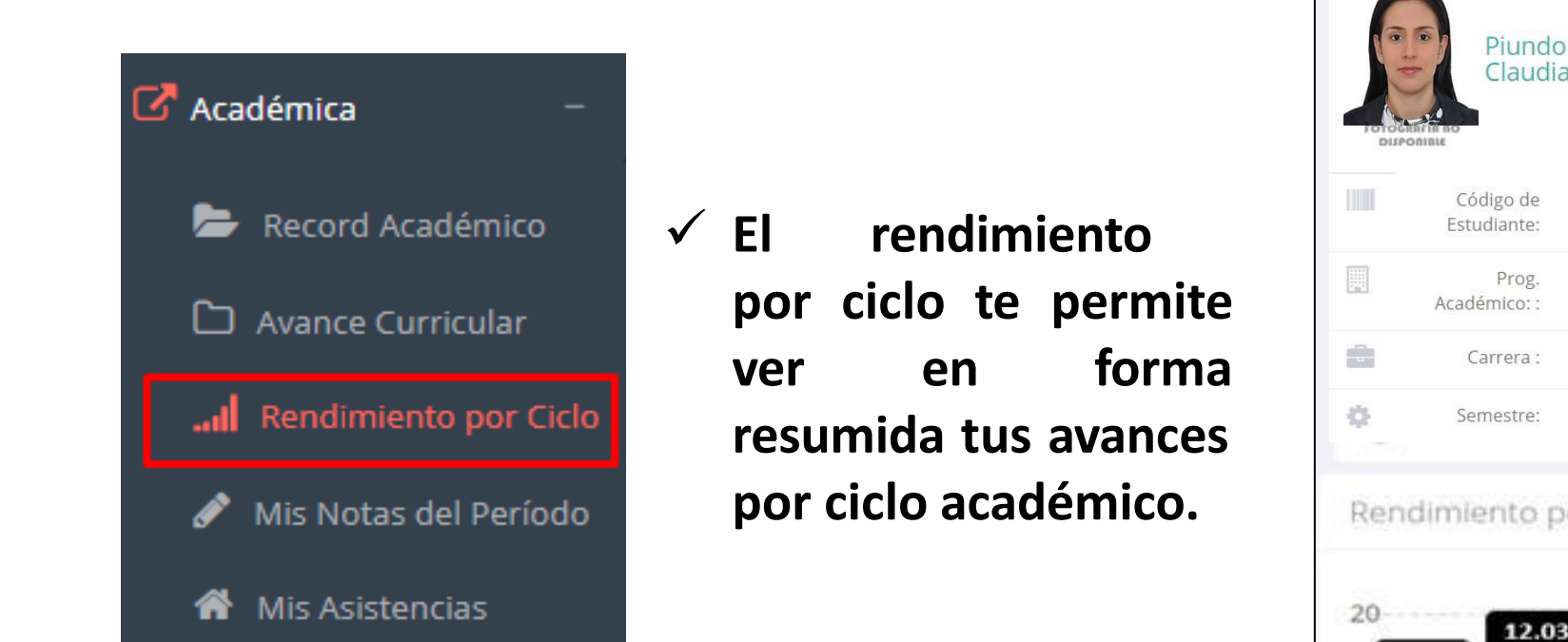

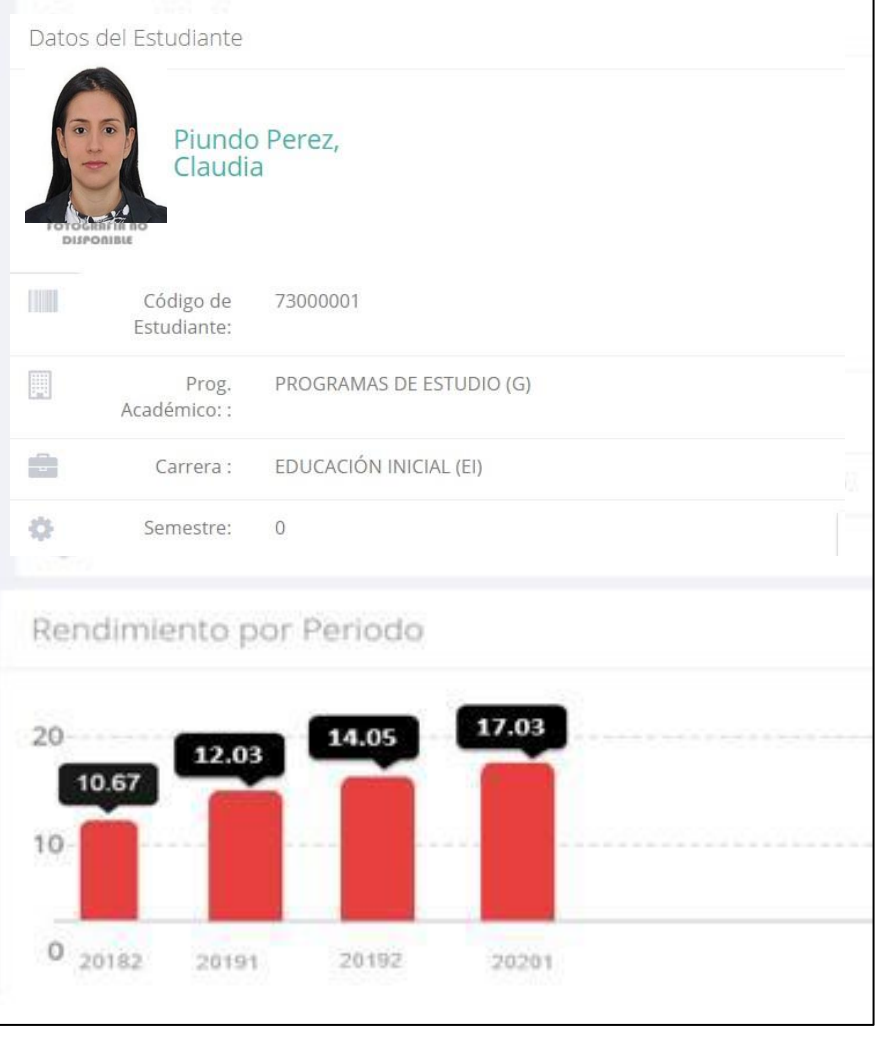

### **NOTAS DEL PERIODO – VER SILABO**

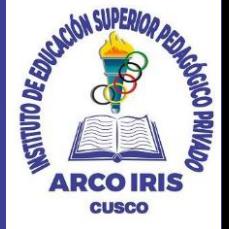

 $\mathbb{Z}$  Académica Record Académico .: CURSOS MATRICULADOS EN EL PERIODO - MIS NOTAS **VER EL SILABO O** רו Avance Curricular **DESCARGAR** Periodo: Rendimiento por Ciclo **B** Boleta de Notas 2021-1  $\checkmark$ Mis Notas del Período K Mis Asistencias Código  $N^{\circ}$ Curso Sección Estado ✓ **Esta opción te** DOCUMENTACIÓN MERCANTIL Y REDACCIÓN COMERCIAL **E' Ver Notas** 10111  $1A$ M  $\overline{1}$ **mostrará las E' Ver Notas** Ver Silabo 10112 2 **CONTABILIDAD GENERAL**  $1A$ M **notas del período** ADMINISTRACIÓN GENERAL **Z** Ver Notas  $\overline{\mathbf{3}}$ 10113 **académico, desde**  $1A$ M **lo acumulado durante el**   $\times$ **IMPORTANTE!** VERIFIQUE QUE TODAS SUS EVALUACIONES FIGUREN EN EL DETALLE DE NOTAS. **semestre como la nota definitiva.**

## **ASISTENCIA – ALUMNO https://intranet.arcoiris.edu.pe/alumno/entrar**

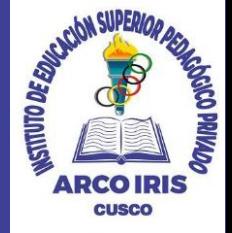

Record Académico ► Avance Curricular ... Rendimiento por Ciclo Mis Notas del Período I Mis Asistencias 备。 ✓ **Esta opción te mostrará el porcentaje de asistencias que has tenido en cada uno de tus cursos.**

 $\mathbb{Z}^{\bullet}$  Académica

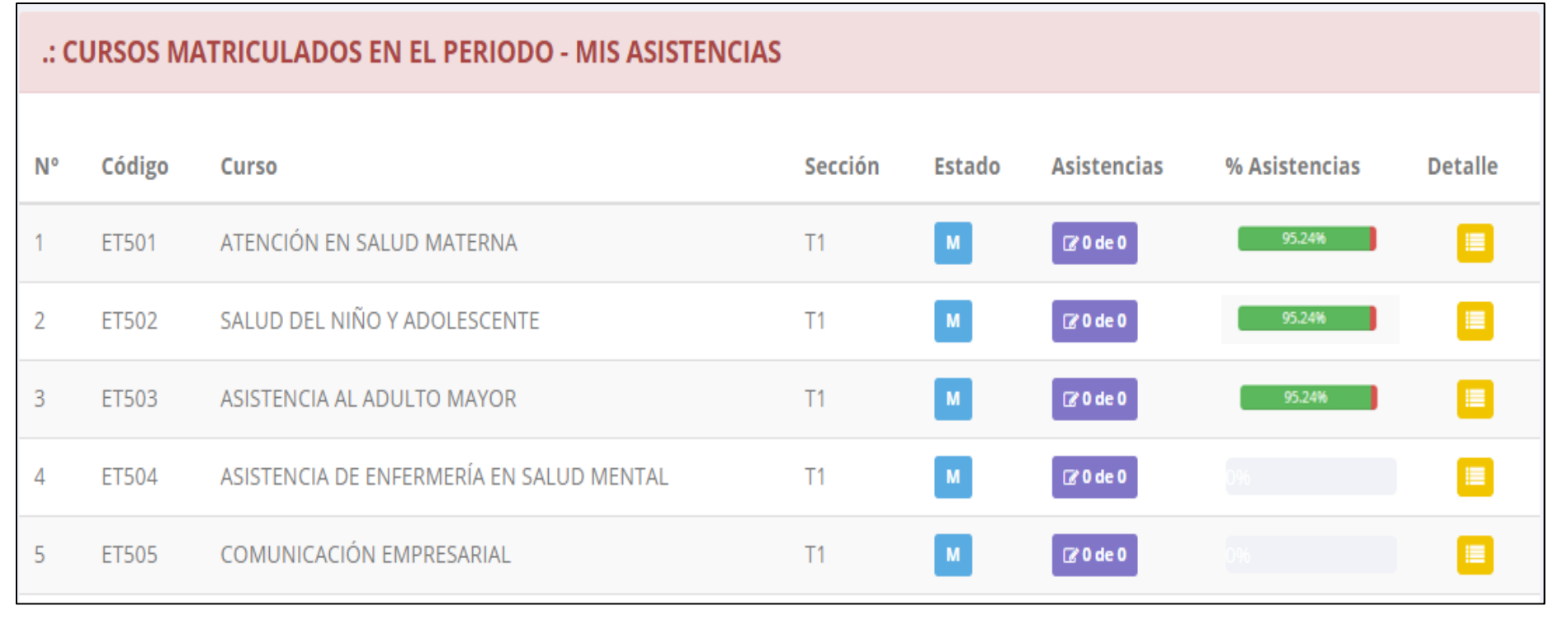

# **TRÁMITES Y FÓLDER - ALUMNO**

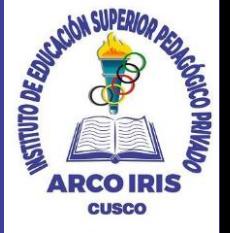

√ El proceso se inicia una vez que el estudiante o alumno realiza una solicitud de trámite, de manera **online y presencial, el personal administrativo registra el trámite para atenderlo, hacer seguimiento del mismo, registrar las observaciones para el proceso del trámite, si será atendido o derivado y finalizar el trámite, una vez sea procesado por la oficina o responsable correspondiente.**

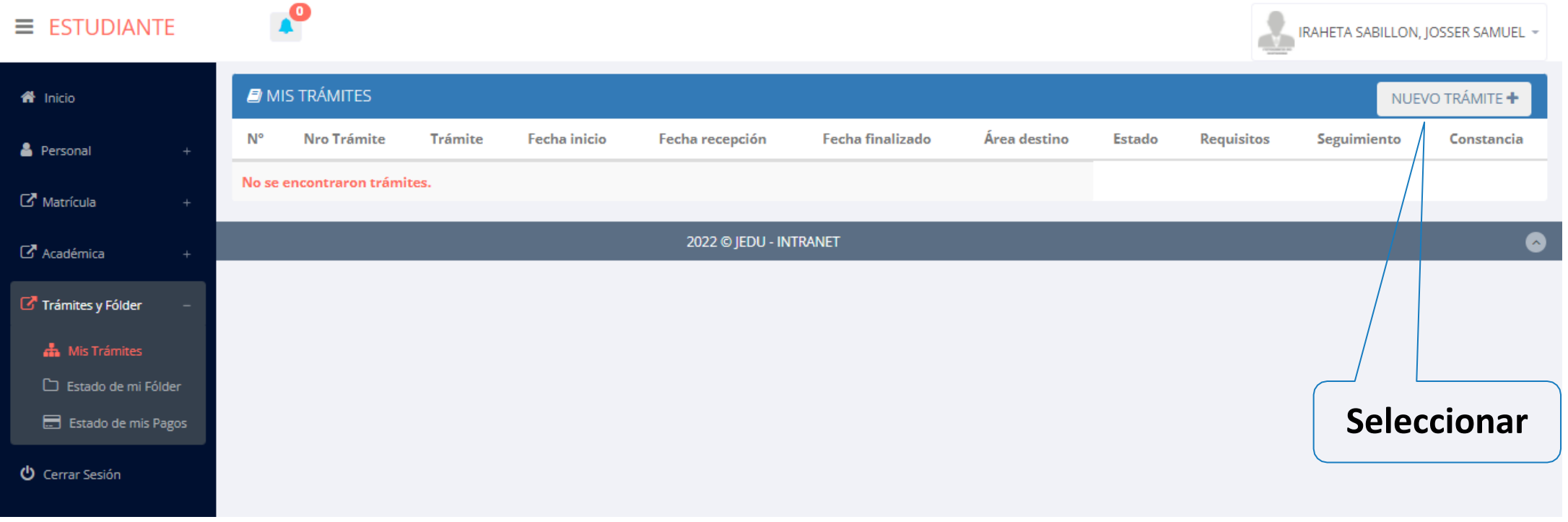

# **TRÁMITES Y FÓLDER - ALUMNO**

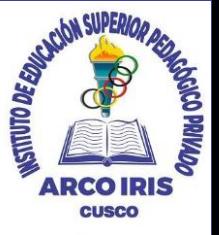

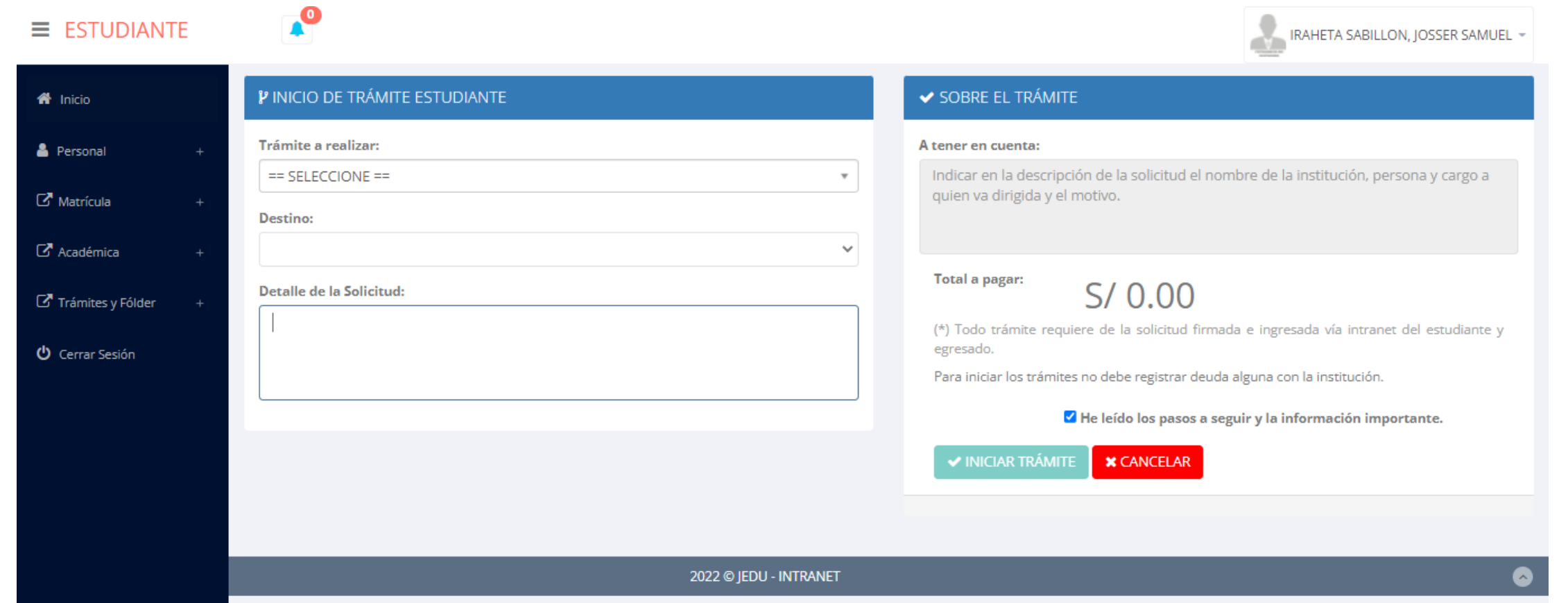

✔ Se procede a llenar los datos correspondiente y se inicia el nuevo trámite.

# **TRÁMITES Y FÓLDER - ESTADO DE MI FOLDER https://intranet.arcoiris.edu.pe/alumno/entrar**

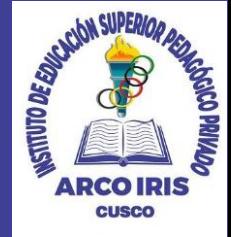

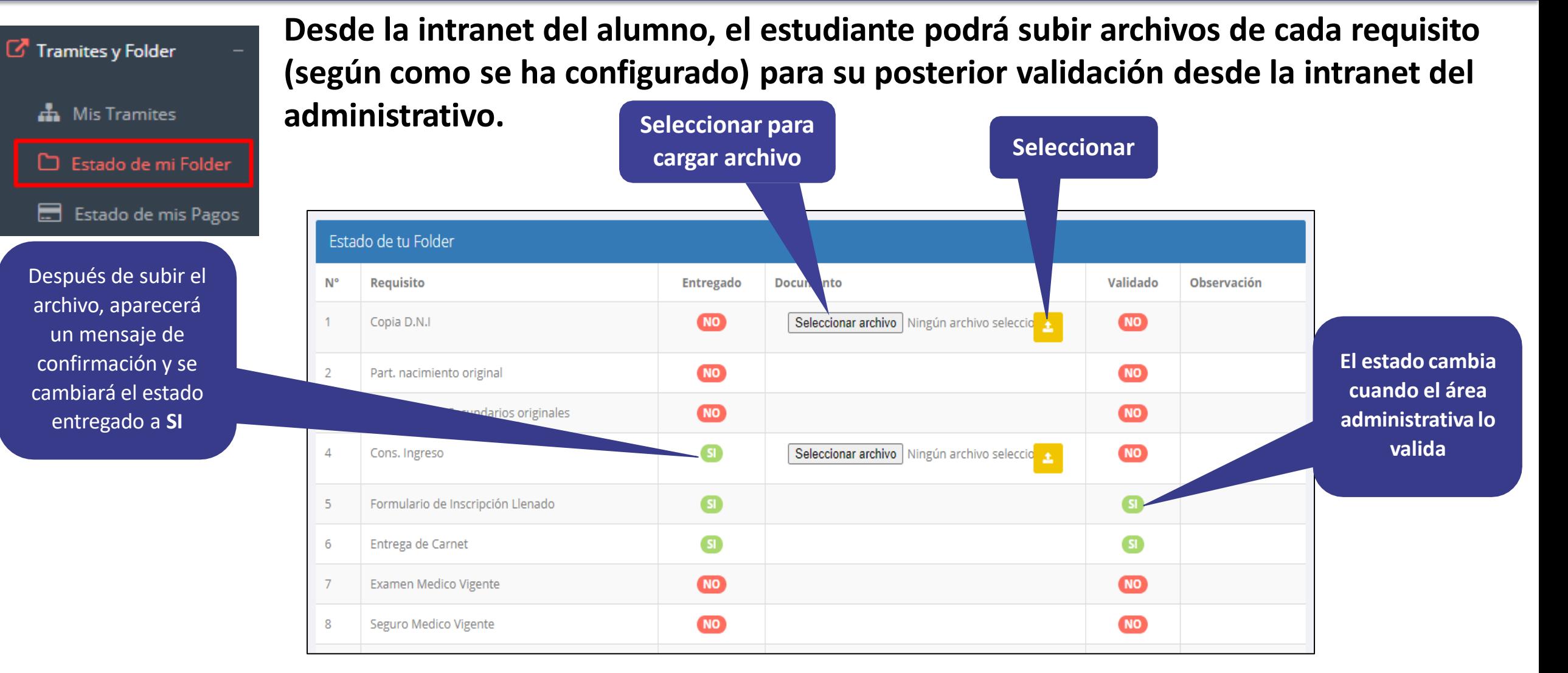

# **TRÁMITES Y FÓLDER – ESTADO DE MIS PAGOS https://intranet.arcoiris.edu.pe/alumno/entrar**

: PAGOS REALIZADOS

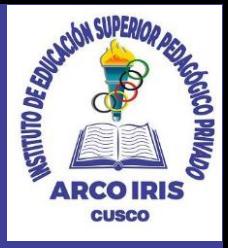

**A** Mis Tramites

Tramites y Folder

Estado de mi Folder

E Estado de mis Pagos

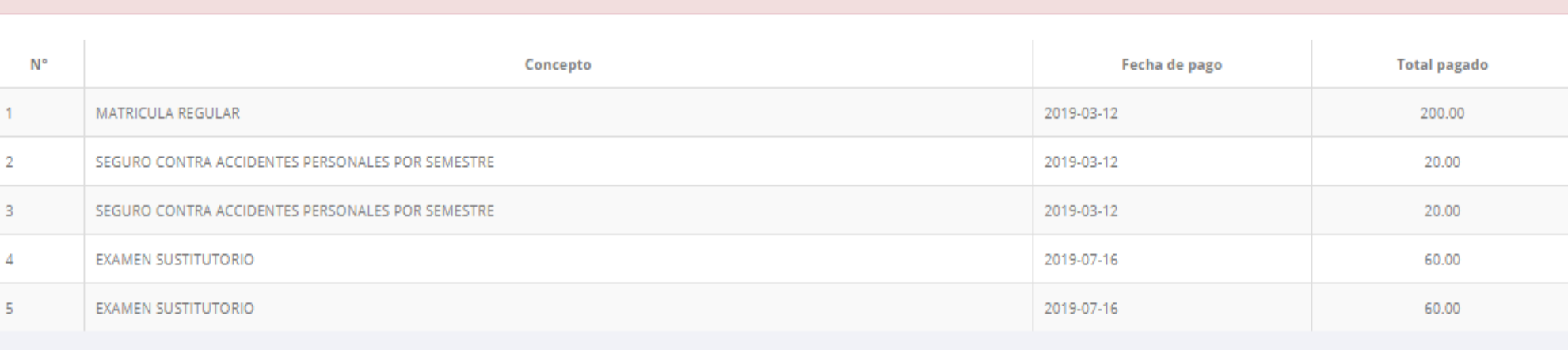

#### : CRONOGRAMA DE CUOTAS

**Pagos realizados y pendientes**

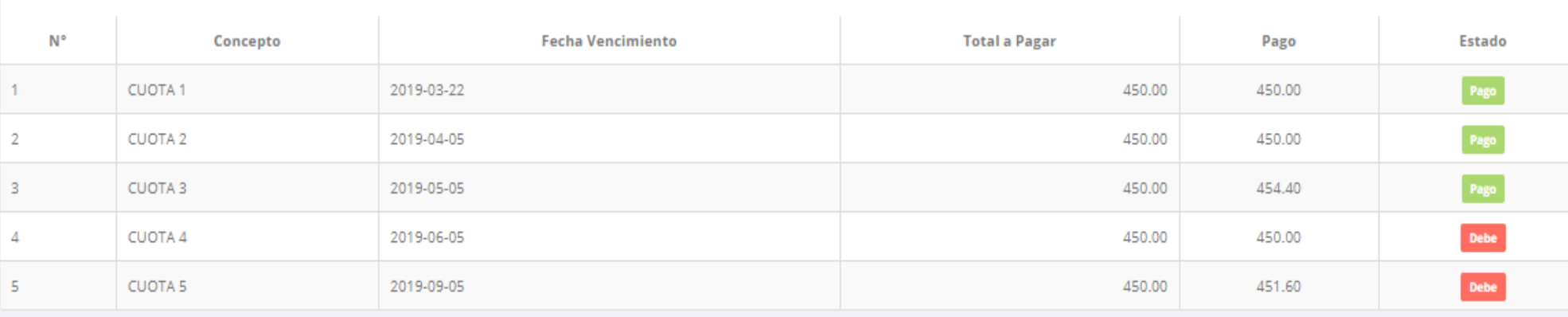

# **CERRAR SESIÓN**

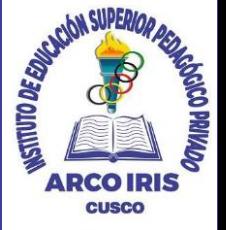

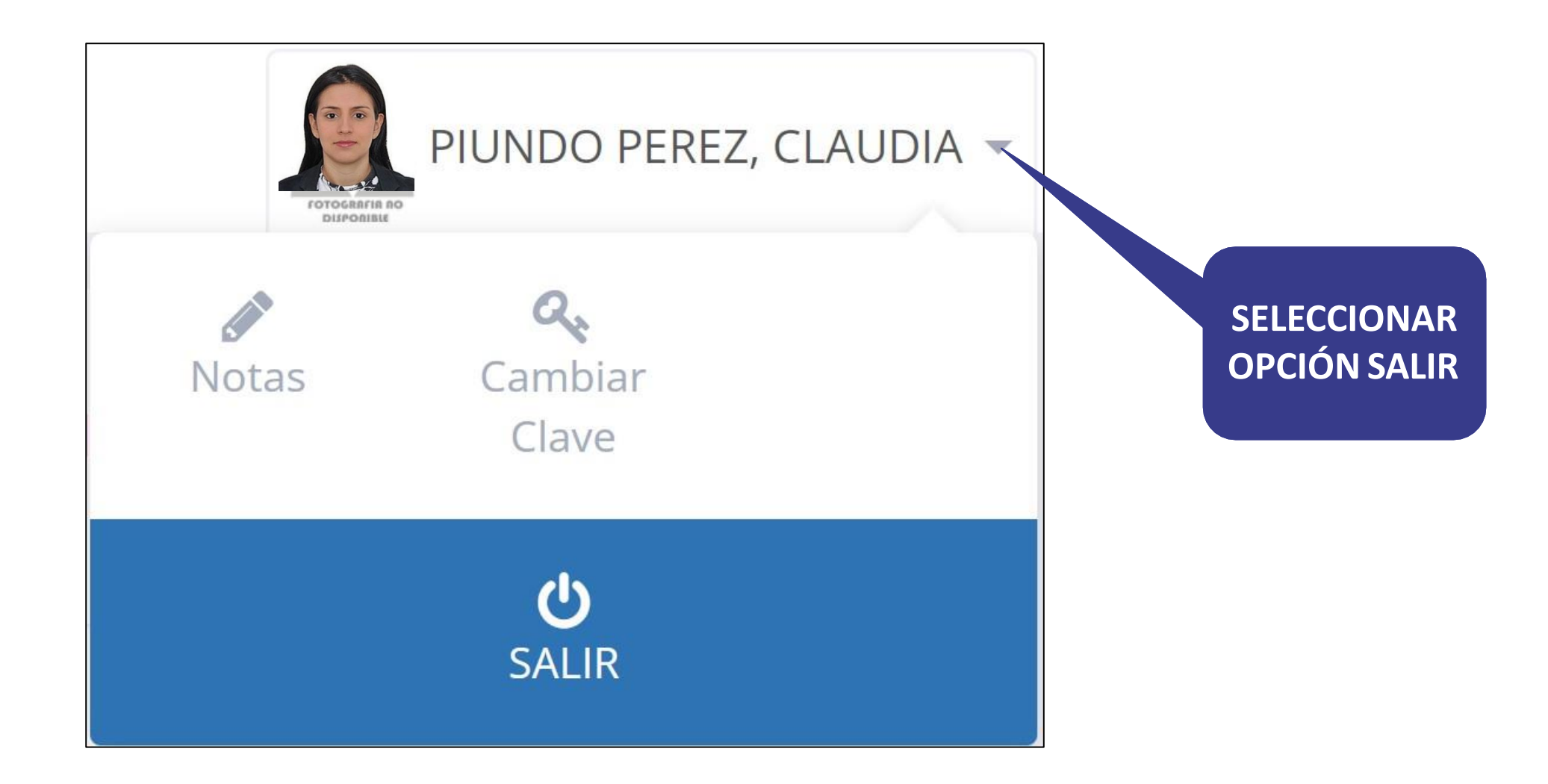